## 池上鄉時空地理資訊平台

## 操作手冊

- 1. 關於【池上鄉時空地理資訊平台】基本資訊
	- 點擊【關於】即可查看本平台的基本資訊,包括以下六點:
		- I. 計畫⽬的
		- II. 操作簡介(影片)
		- III. 資料來源
		- IV. 存為 APP
		- V. 網址 QR-Code
		- VI. 版權宣告

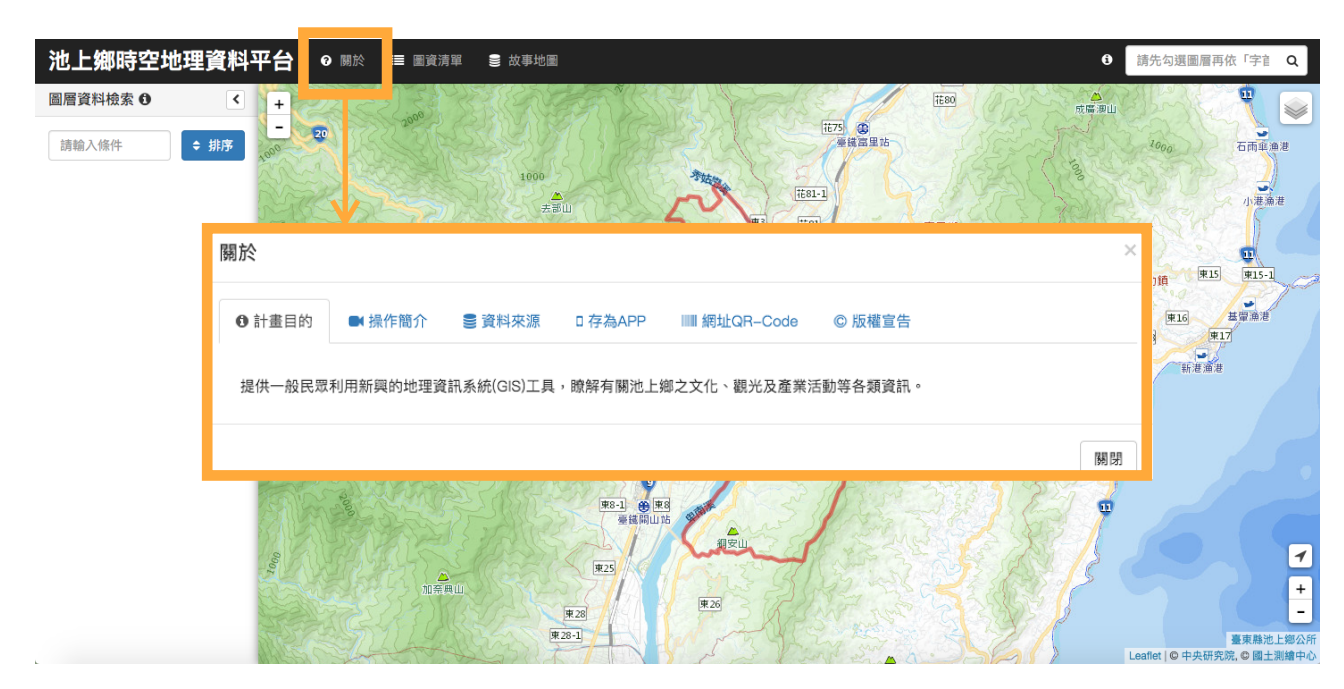

2. 開合圖資清單的資料列表

•點擊【圖資清單】可以開啟或關閉視窗左方的圖層資料列表。

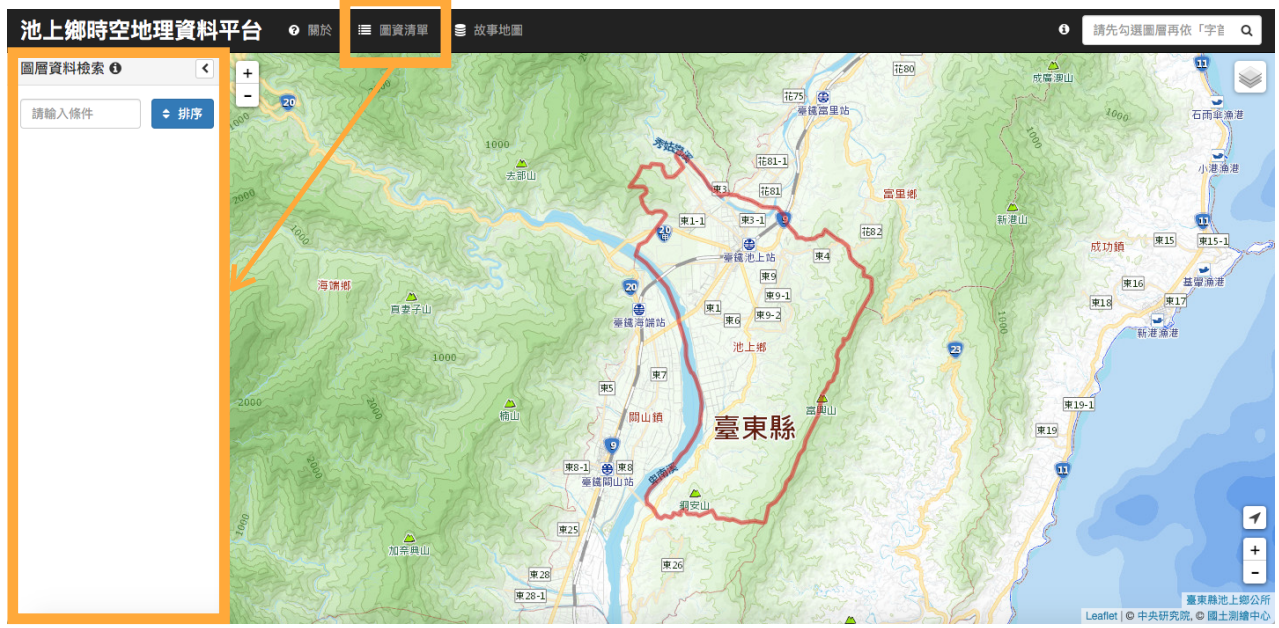

- 3. 相關故事地圖的網址連結
	- •點擊【故事地圖】可以看到本平台相關的故事地圖網址,進而連結到對應的 ESRI story map或 TGOS 故事地圖。

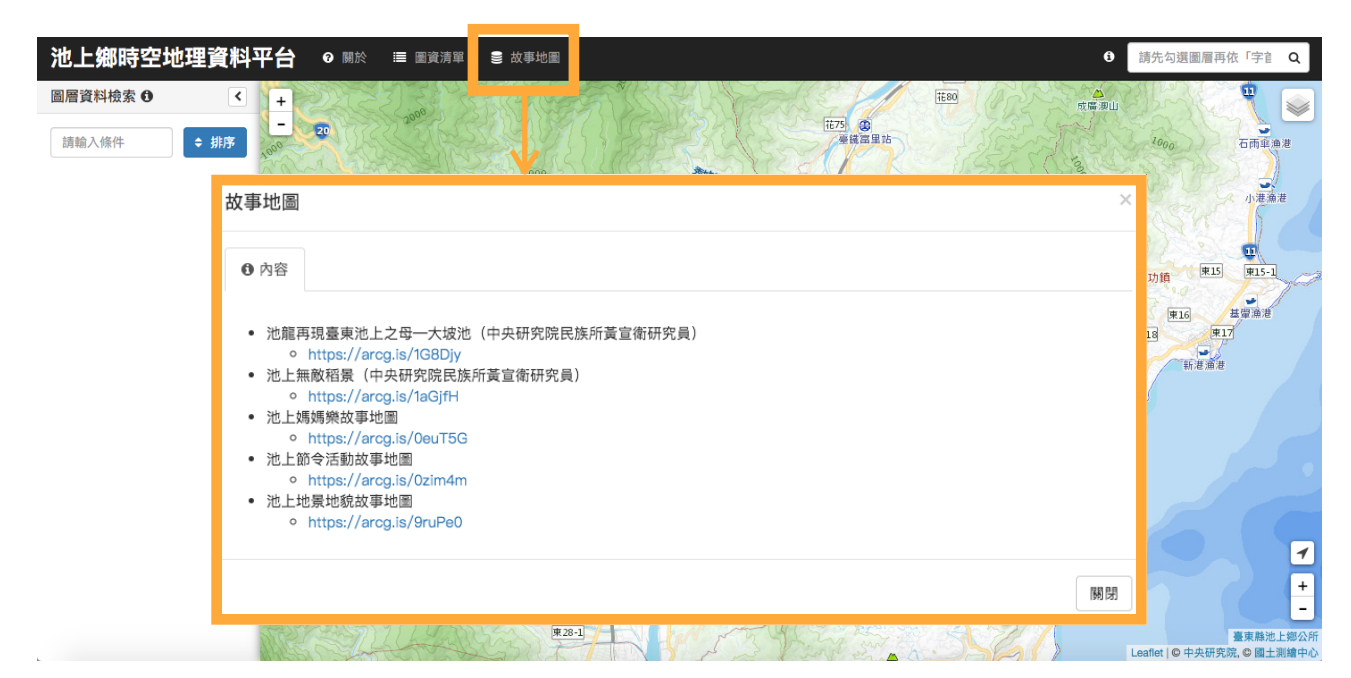

- 4. 套用 WMTS 圖資、勾選主題圖層.
	- •將鼠標移到地圖右上角的按鈕 $\left|\blacktriangleright\right>$  可以開啟 WMTS 和主題圖層清單,透過點擊勾 選即可套用不同的 WMTS 服務和顯示不同主題的故事地圖。

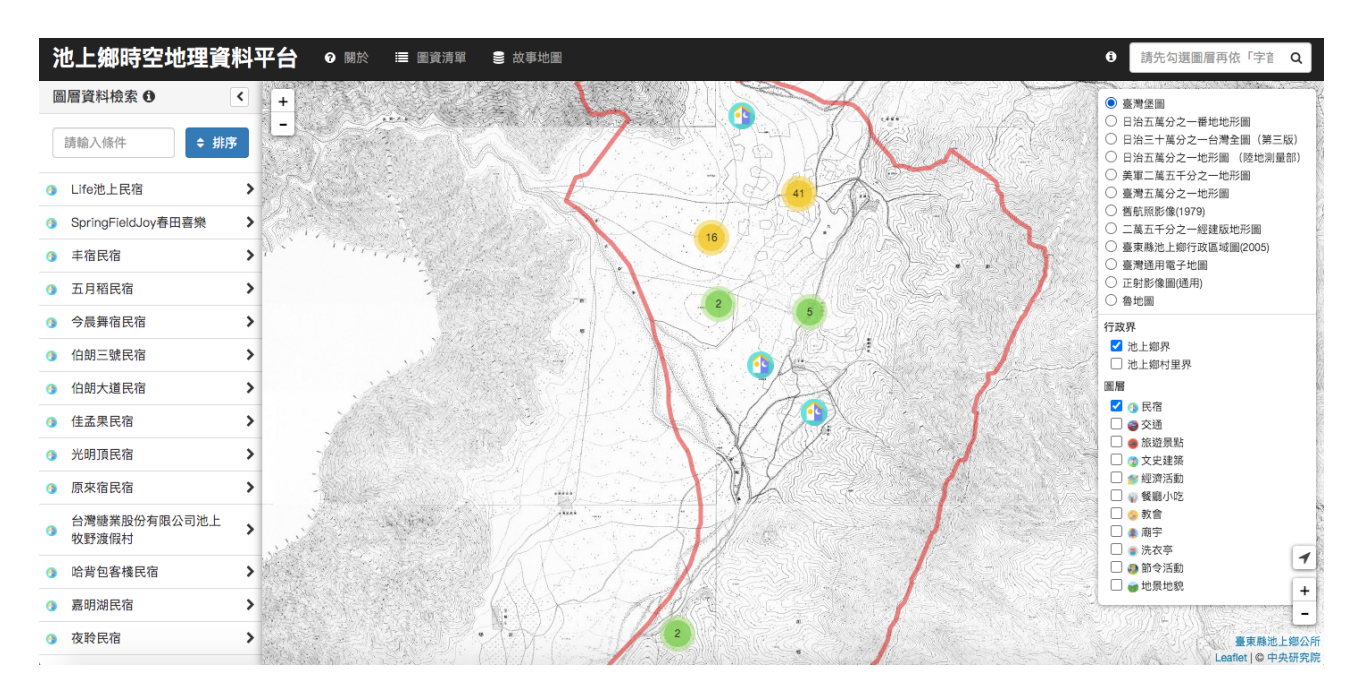

## 5. 調整地圖比例尺

• 可以透過滑鼠滾輪或地圖左上角和右下角的【 + − 】來調整地圖顯示的比例尺。

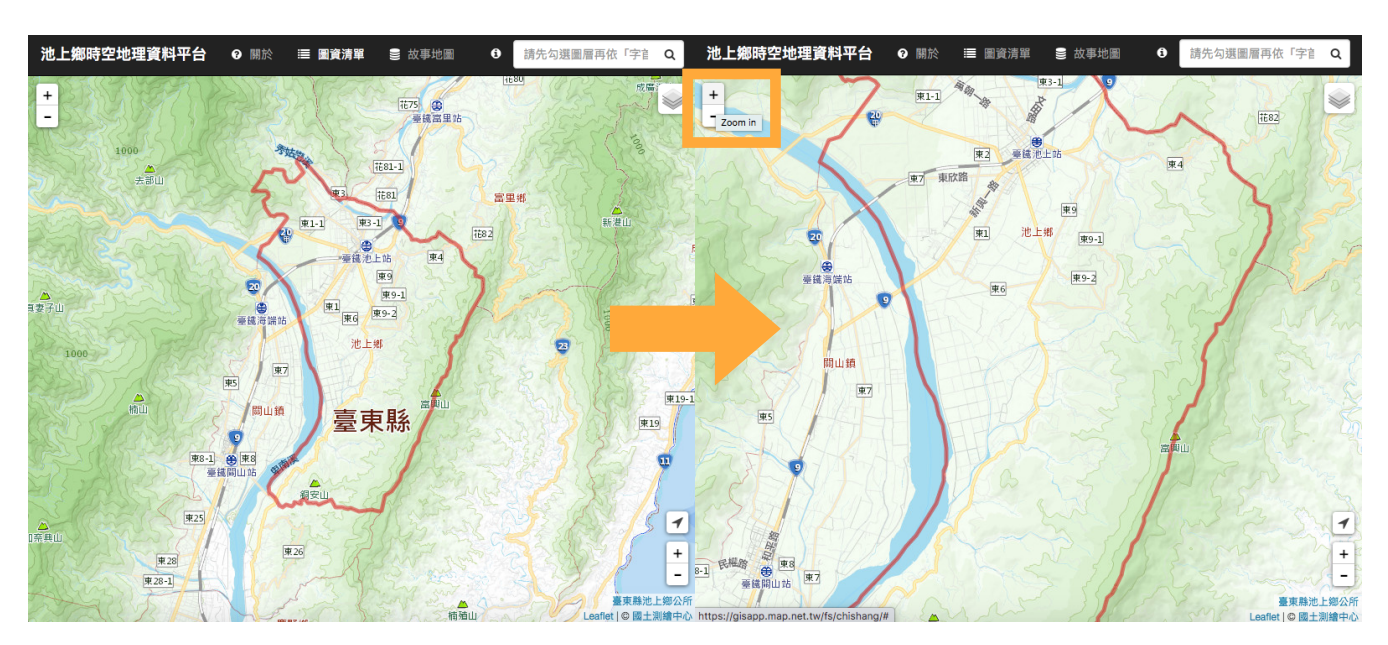

- 6. 顯示點位概略位置
	- ·當主題圖層勾選時,可以將鼠標移到左方圖層資料列表上,本平台會以一個紫色的 圓點顯示該點在地圖上的粗略位置,以方便查找。

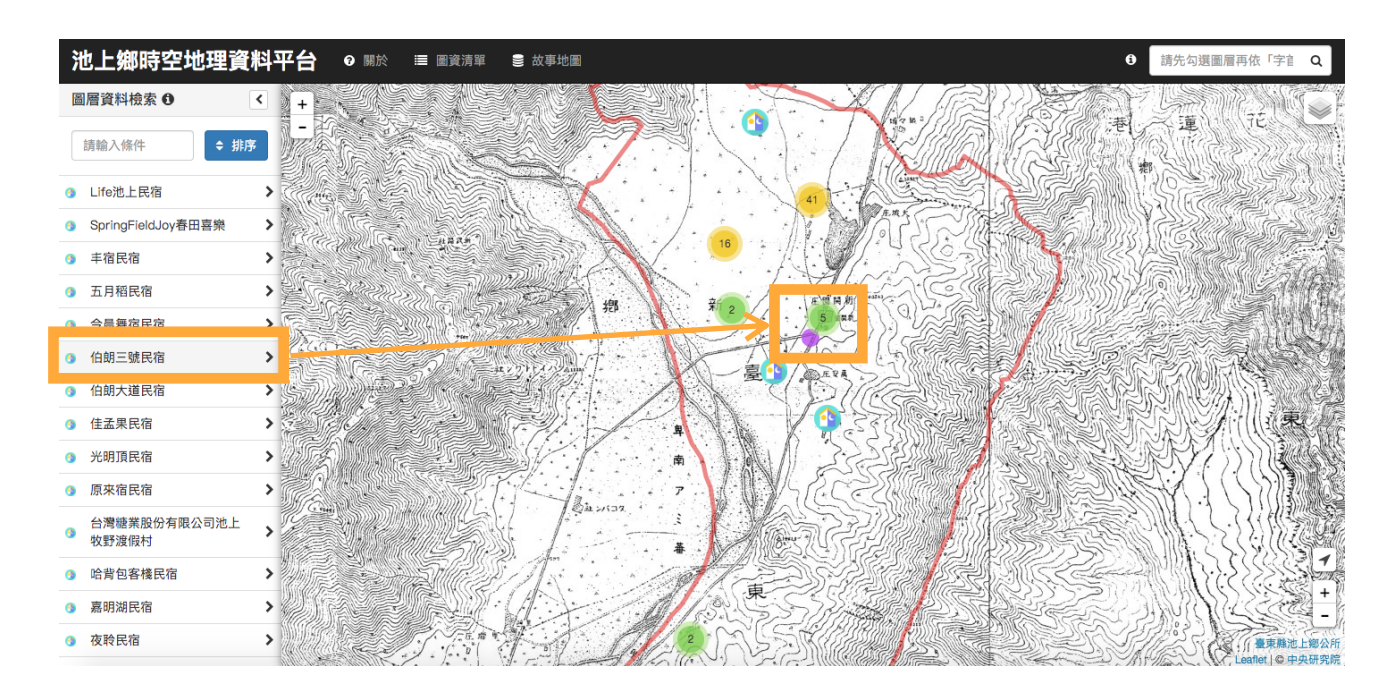

- 7. 點位詳細資訊
	- •點擊左方圖層資料列表上的點位名稱或點擊地圖上的點位,都可以查看該點的詳細 資訊。

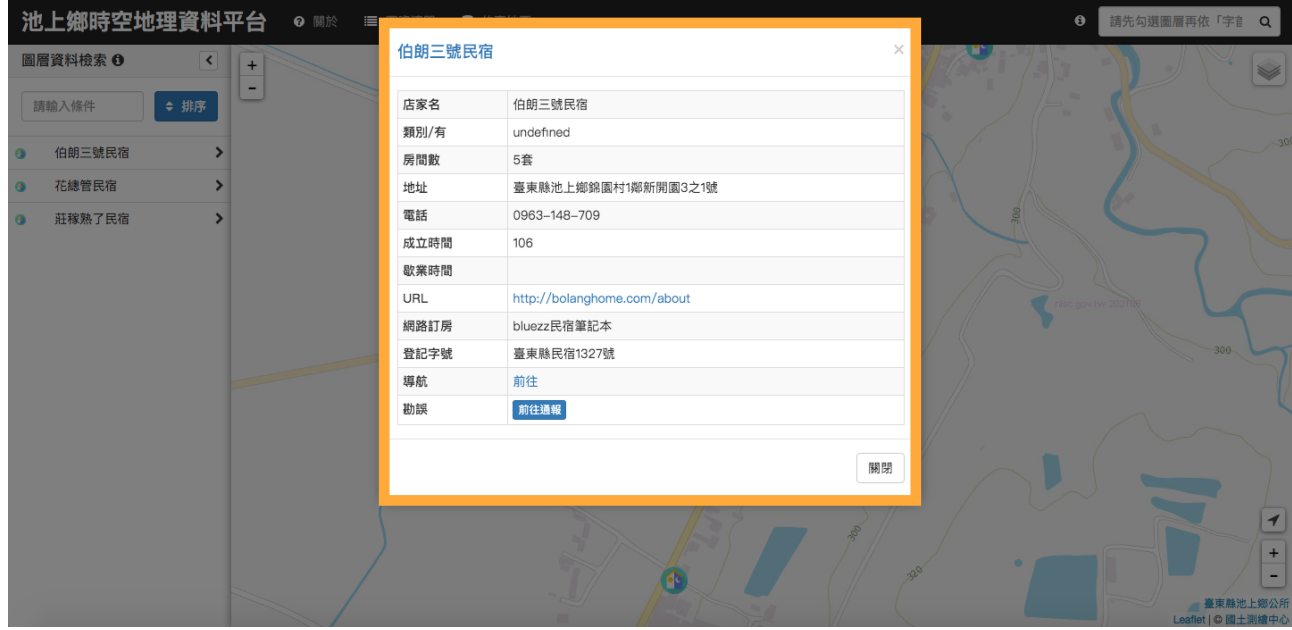

- 8. 搜尋功能
	- •視窗右上方的搜尋是提供「字首搜尋」功能,譬如輸入「大坡」,即可檢索到大坡 池、⼤坡池米⾏、⼤坡福德宮等地點。
	- · 視窗左方的【圖層資料檢索】是提供「關鍵字詞搜尋」功能, 此處的搜尋功能是針 對主題圖層內容,因此需要勾選圖層後才能進行檢索。

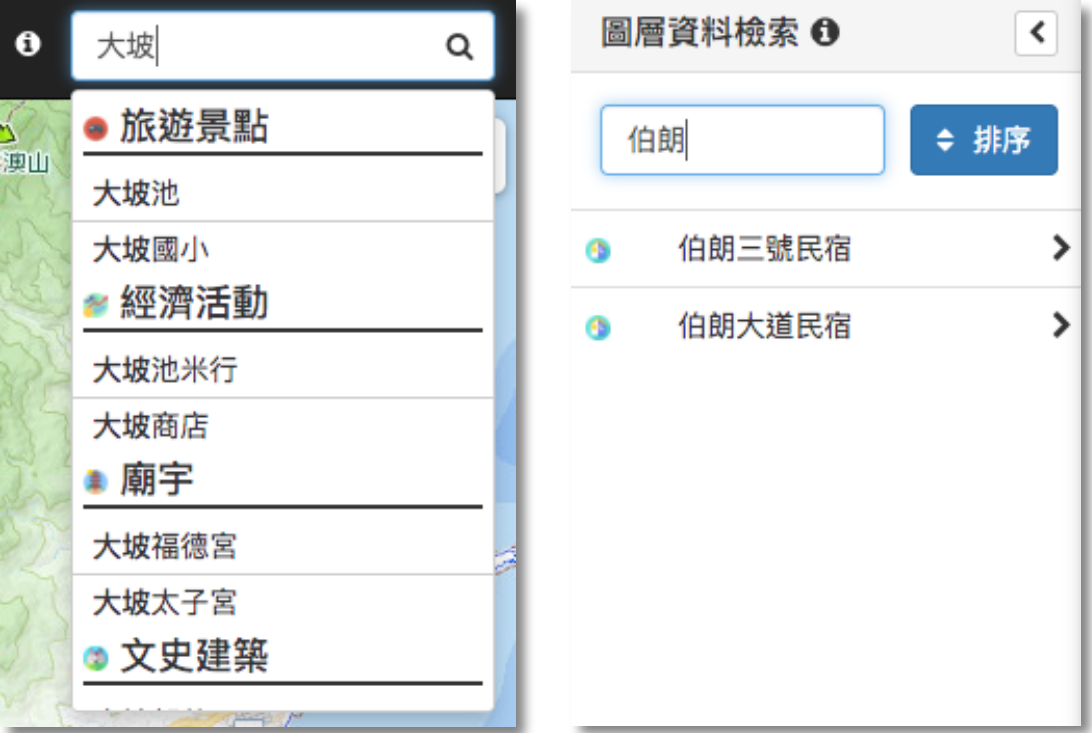

- 9. 點位導航
	- •點擊點位詳細資訊中的【導航】,即可進入Google Map導航至該點所在的位置。

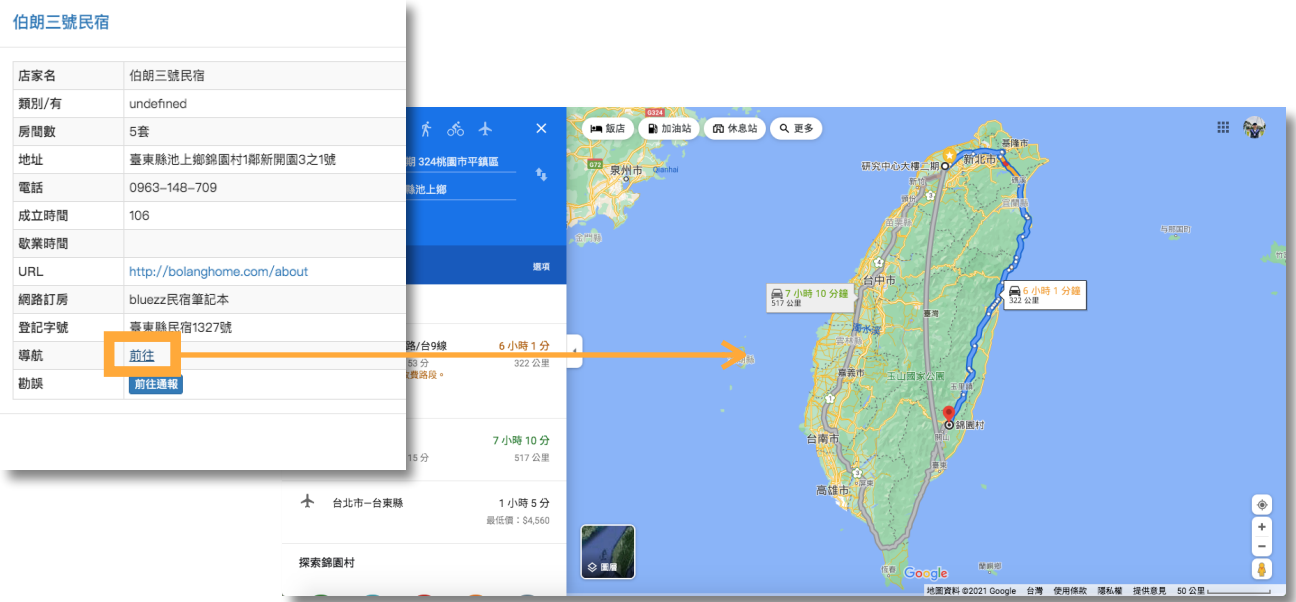

10.勘誤回報

• 如發現點位資訊有誤,可以點擊點位詳細資訊中的【前往通報】,將訊息傳給系統 管理員。

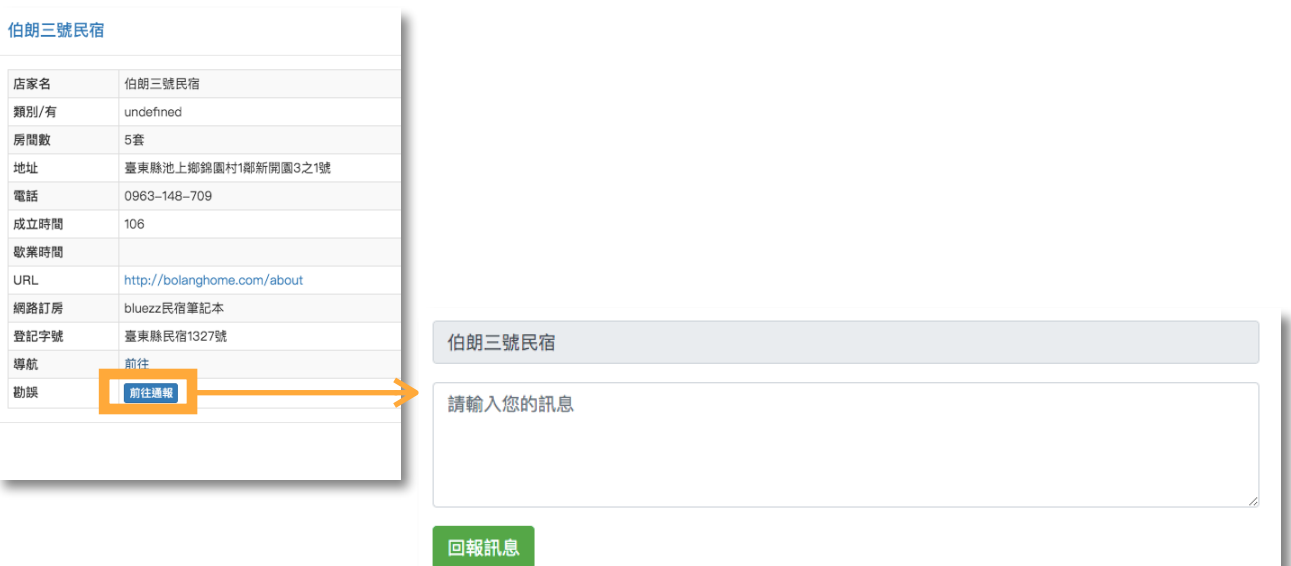